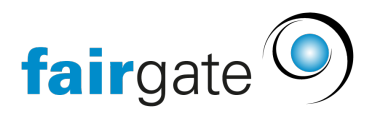

[Wissensdatenbank](https://support.fairgate.ch/de/kb) > [Kurse- und Events](https://support.fairgate.ch/de/kb/kurse-und-events) > [Eventbezogene Einstellungen](https://support.fairgate.ch/de/kb/eventbezogene-einstellungen) > [Events im](https://support.fairgate.ch/de/kb/articles/events-im-intranet-3) [Intranet](https://support.fairgate.ch/de/kb/articles/events-im-intranet-3)

## Events im Intranet

Meike Pfefferkorn - 2025-04-17 - [Eventbezogene Einstellungen](https://support.fairgate.ch/de/kb/eventbezogene-einstellungen)

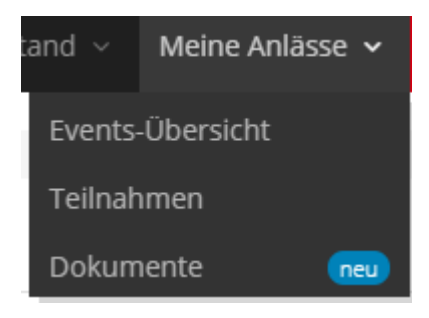

Im Intranet gelangen (potentielle) Teilnehmer zu den Events über das Menü "Meine Anlässe".

## **Events finden**

Unter "Event-Übersicht" können alle für die eingeloggte Person möglichen Events eingesehen werden.

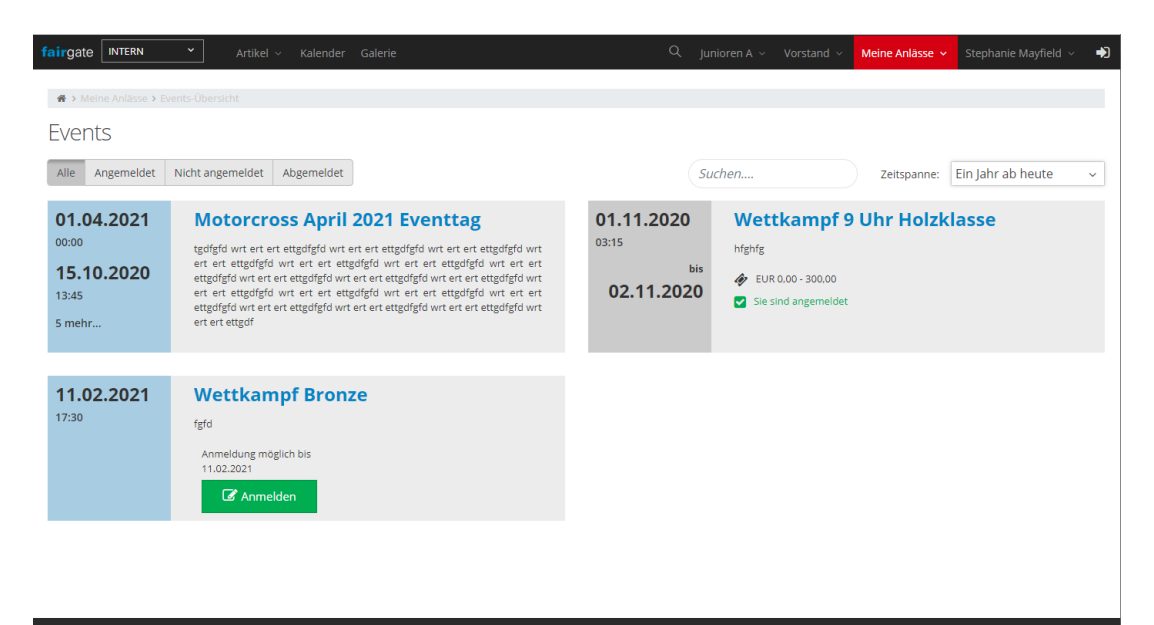

Die Ansicht der Events kann sowohl über den Anmeldestatus, Freitextsuche als auch über den Zeitraum bestimmt werden.

Mit der Auswahl "Alle" werden alle Events der gewählten Zeitspanne angezeigt.

Mit der Auswahl "Angemeldet" nur die Events, für die die eingeloggte Person angemeldet ist.

Mit der Auswahl "Nicht Angemeldet" werden die Event angezeigt, bei welchen die

eingeloggte Person nicht angemeldet ist.

Die Auswahl "Abgemeldet" zeigt die Events, für die die eingeloggte Person sich wieder abgemeldet hat.

Mit Klick auf die Kachel des jeweiligen Events gelangt man auf die Event-Seite des Events.

## **Für Event Anmelden**

Bei Events für die man sich (noch) anmelden kann, ist ein grüner "Anmelden" Button auf der Event-Kachel. Nach Klick auf "Anmelden" gelangt man zunächst zur Event-Seite mit den Event-Details, auf welcher dann der Wunsch der Anmeldung oben rechts bekräftigt werden kann.

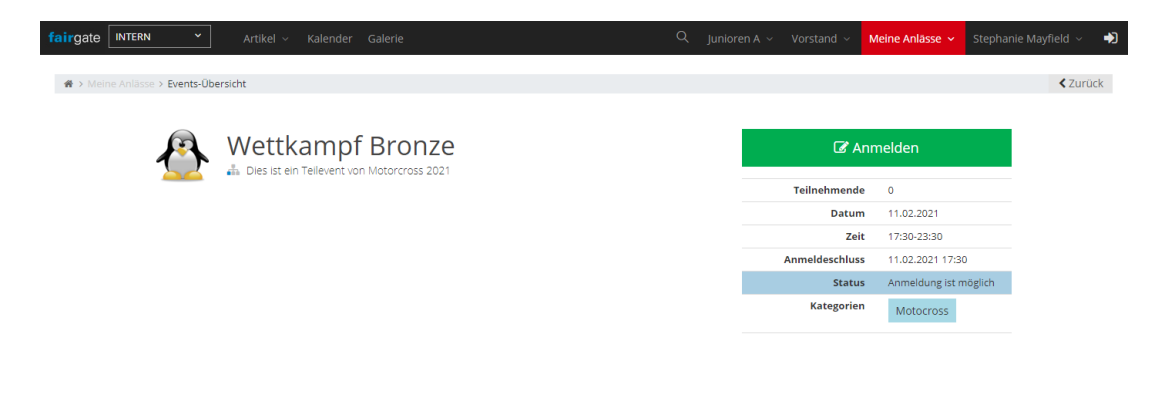

Nach dem Klick auf "Anmelden" kommt die eigentliche Anmeldung. Diese ist entsprechend der Einstellungen des Events aufgebaut. Die personenbezogenen Daten, welche aus den Daten des einloggten Kontakt hervorgehen, sind bereits ausgefüllt. Wenn keine Tickets gebucht oder weitere Personen angemeldet werden müssen, ist die Anmeldung erledigt.

## **Informationen für Teilnehmer**

Wenn die eingeloggte Person bereits bei einem Event angemeldet ist, findet diese die Eckdaten der Events unter Teilnahmen sowie Unterlagen zu den Veranstaltungen unter "Dokumente".

Je nach Einstellungen im Event können unter "Teilnehmen" auch die anderen Teilnehmer des Events eingesehen werden. Hier gelangt man über den Klick auf "Ausschreibung" zur Event-Detailseite, auf der ggf. auch die Anmeldung geändert oder die Teilnahme abgesagt werden kann.

Über den Menüpunkt "Dokumente" gelangt man zu den Dokumenten der Events, für die die eingeloggte Person angemeldet ist.

Über die Reiter in der tabellarischen Ansicht können die Event-Ordner aufgerufen werden.

Die Dokumente können mit Klick auf den Namen eingesehen werden.

Diese können über den Button "Als ZIP herunterladen" auch alle Dokumente des jeweiligen Events heruntergeladen werden.

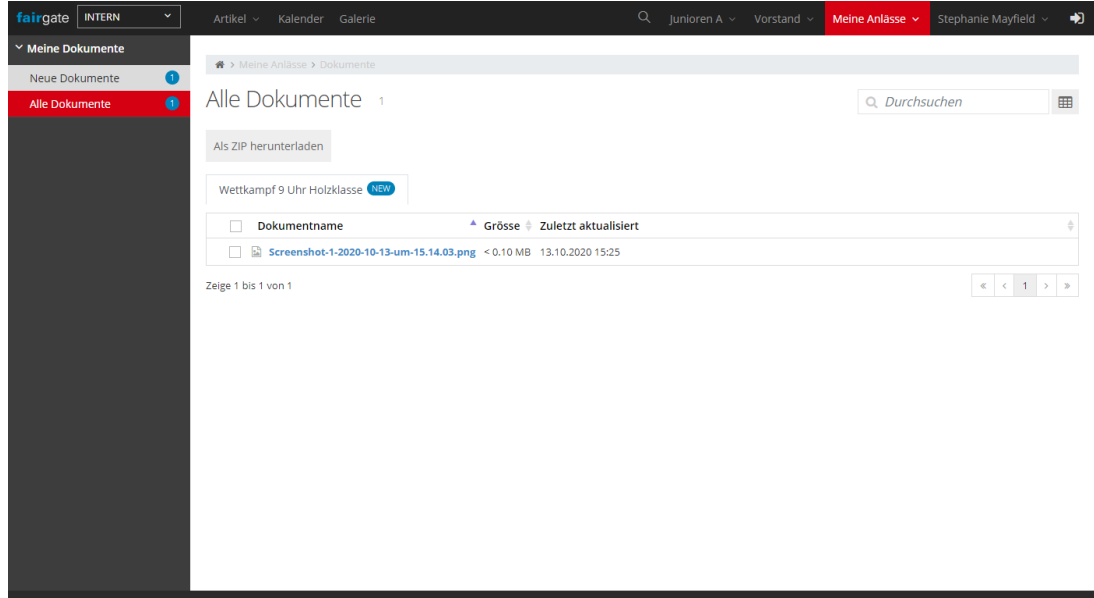